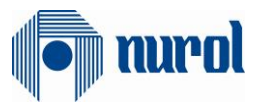

# Nurol ERP Transformasyonu SAP 1809 S4Hana Projesi

SRM Modülü Tedarikçi Dokümantasyonu

## Hazırlayan

Ezgi Akkaya

# Versiyon/Tarih

V0 – İlk Yayın / 04.09.2019

V1-İkinci Yayın / 12.12.2019

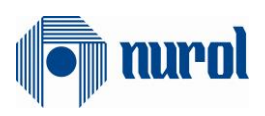

## İçindekiler

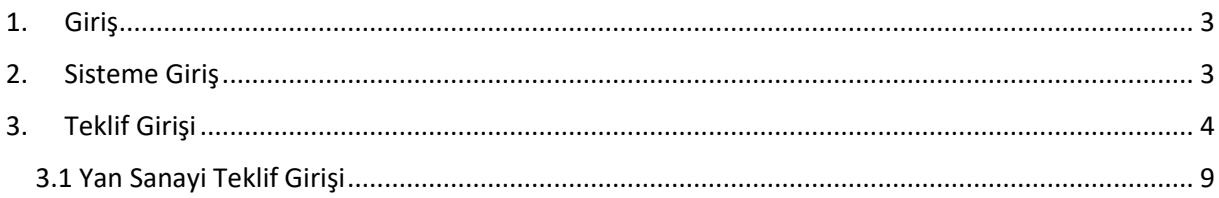

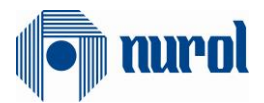

### <span id="page-2-0"></span>1. Giriş

SAP SRM modülü, tedarikçi ilişkileri yönetimi modülüdür.

- Satınalma işlemlerinin yapıldığı, ihale teklif ve sözleşme yönetiminin gerçekleştirildiği modüldür.
- Tedarikçiler SRM sistemine giriş yapıp kendilerinin atandığı ihale çağrılarına istinaden sisteme giriş yapıp tekliflerini oluşturabilir ve revizelerini yapabilirler.

### <span id="page-2-1"></span>2. Sisteme Giriş

Kullanıcılar **[https://tedarikci.nurol.com.tr](https://tedarikci.nurol.com.tr/)** linki üzerinden sisteme kullanıcı adı ve parolalarıyla giriş yaparlar.

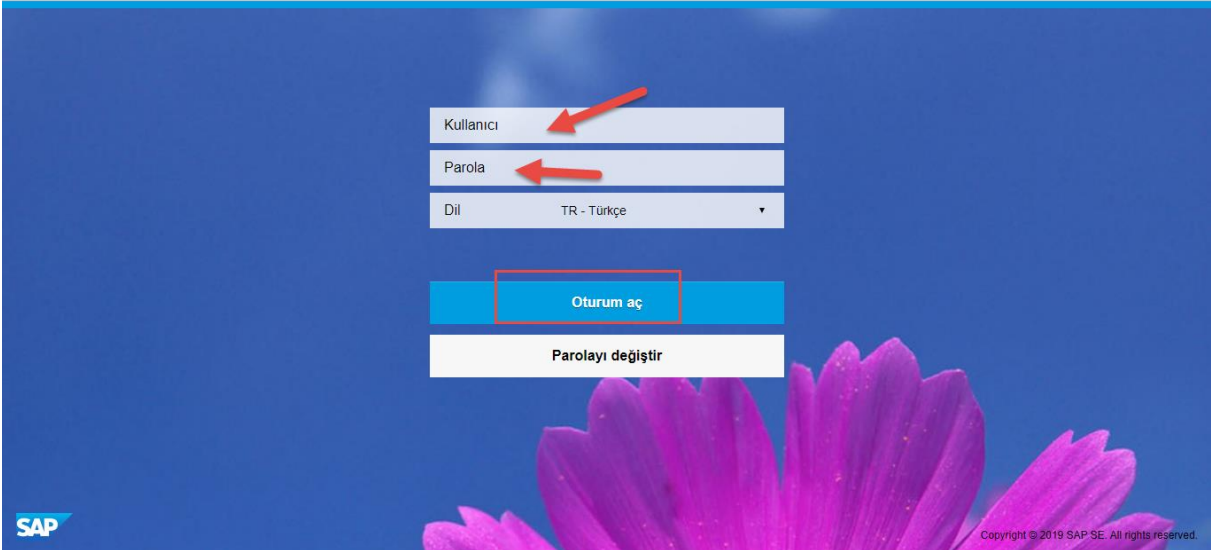

Ardından açılan ekrandan aşağıdaki gibi Tedarikçi İhale ve Teklif Yönetim kutucuğuna tıklarlar.

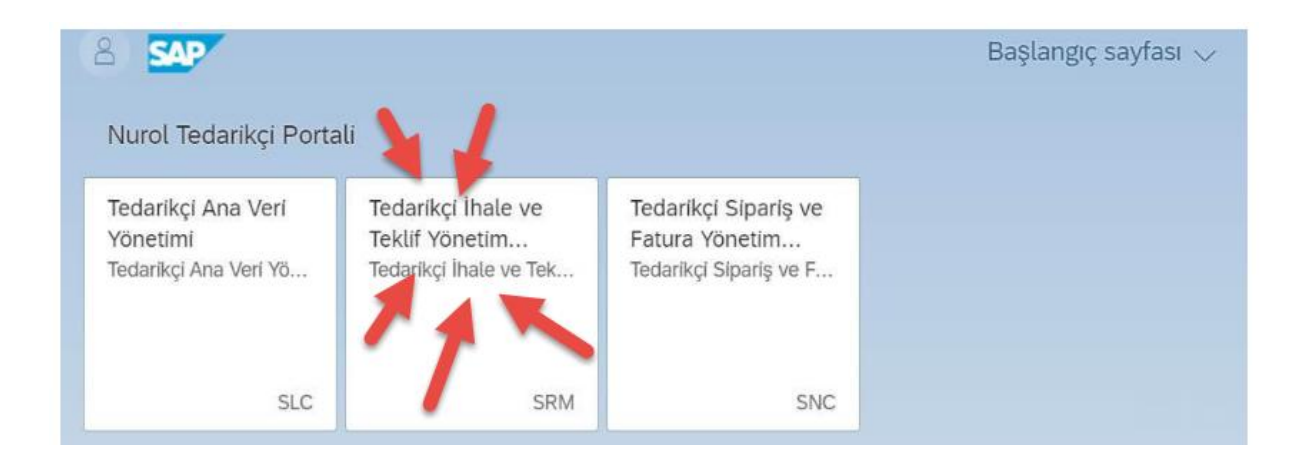

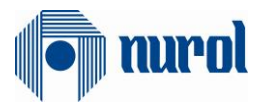

#### Açılan sayfa aşağıdaki gibi olacaktır:

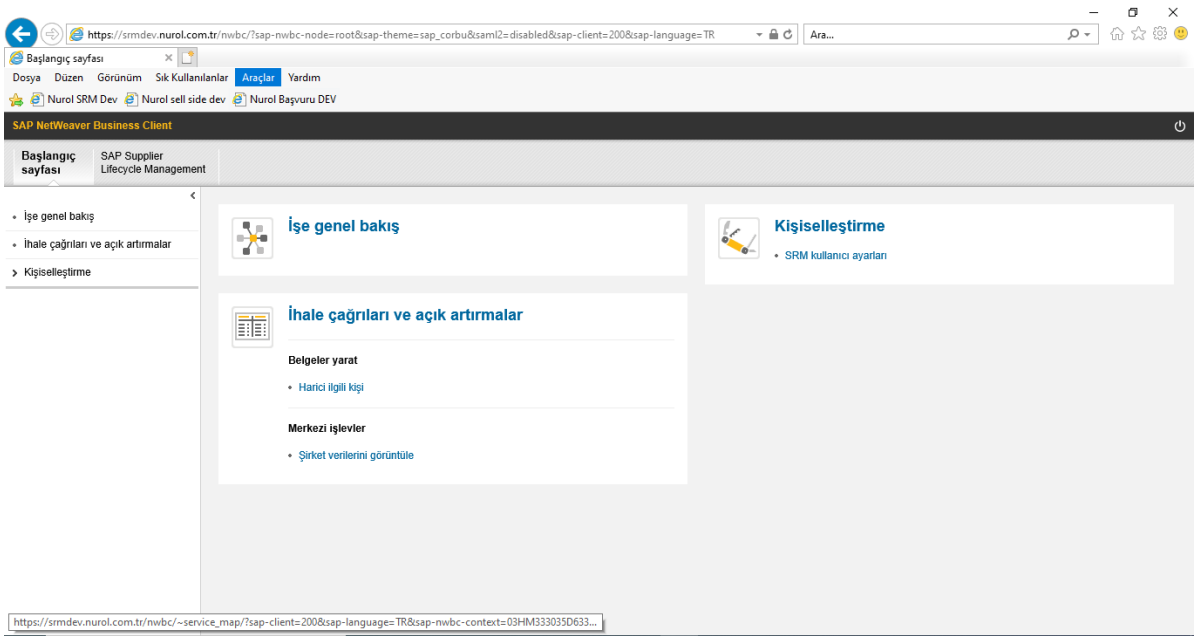

### <span id="page-3-0"></span>3. Teklif Girişi

Tedarikçiler kendi portallerinden teklif vermek için, açılan portalden Başlangıç sayfası tabında ardından "**İhale Çağrıları ve açık artırmalar**" alanına tıklarlar.

Açılan sayfada tedarikçinin teklif verebileceği ya da önceden teklifini verdiği ihale çağrıları görüntülenebilir.

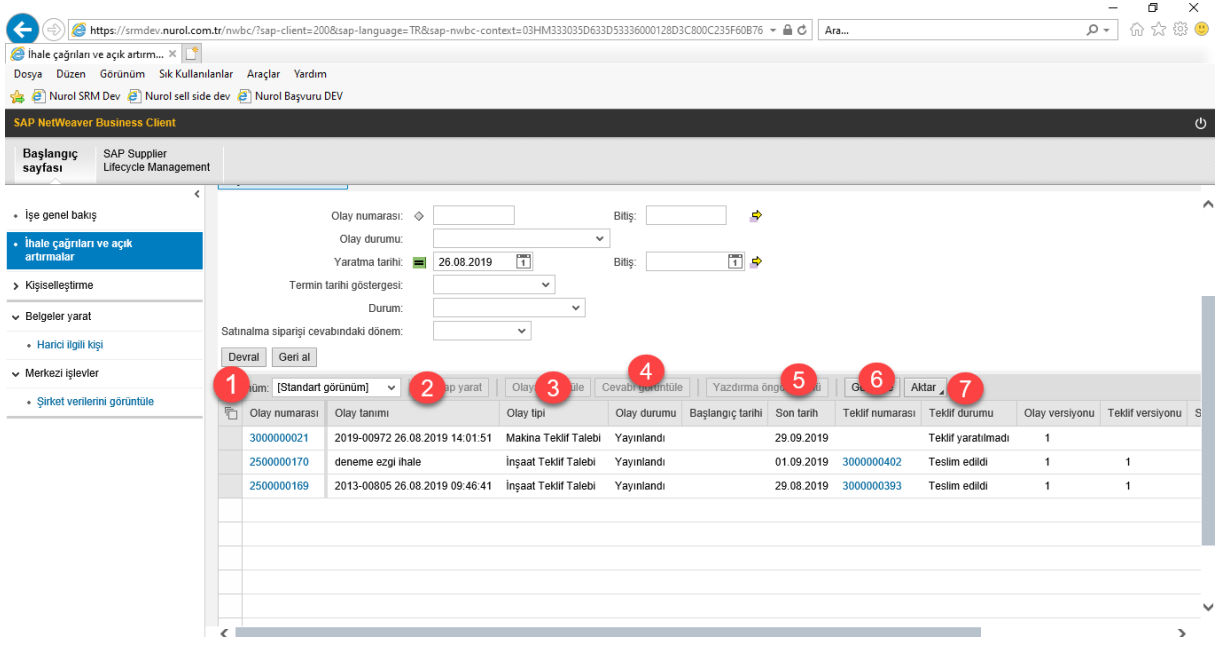

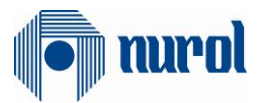

Olay numarası (1): Bu alanda ihale çağrısının numarası görüntülenir.

Olay tanımı (2): Bu alanda ihale çağrısının adı görüntülenir.

Olay tipi (3): Bu alanda ihale çağrısının tipi görüntülenir.

Olay durumu (4): Bu alanda ihale çağrısının durumu görüntülenir.

Son tarih (5): Bu alanda ihale çağrısının kapanma süresi görüntülenir.

Teklif numarası (6): Sistemde oluşturulan tekliflerin numarası görüntülenir.

Teklif Durumu (7): Bu alanda teklif durumu görüntülenir. (Teslim Edildi, Onay Reddedildi, Kabul Edildi gibi.)

İşlem yapılmak istenen ihale çağrısı şekildeki gibi kalem seçildikten sonra "**Cevap Yarat"** butonuna tıklanır.

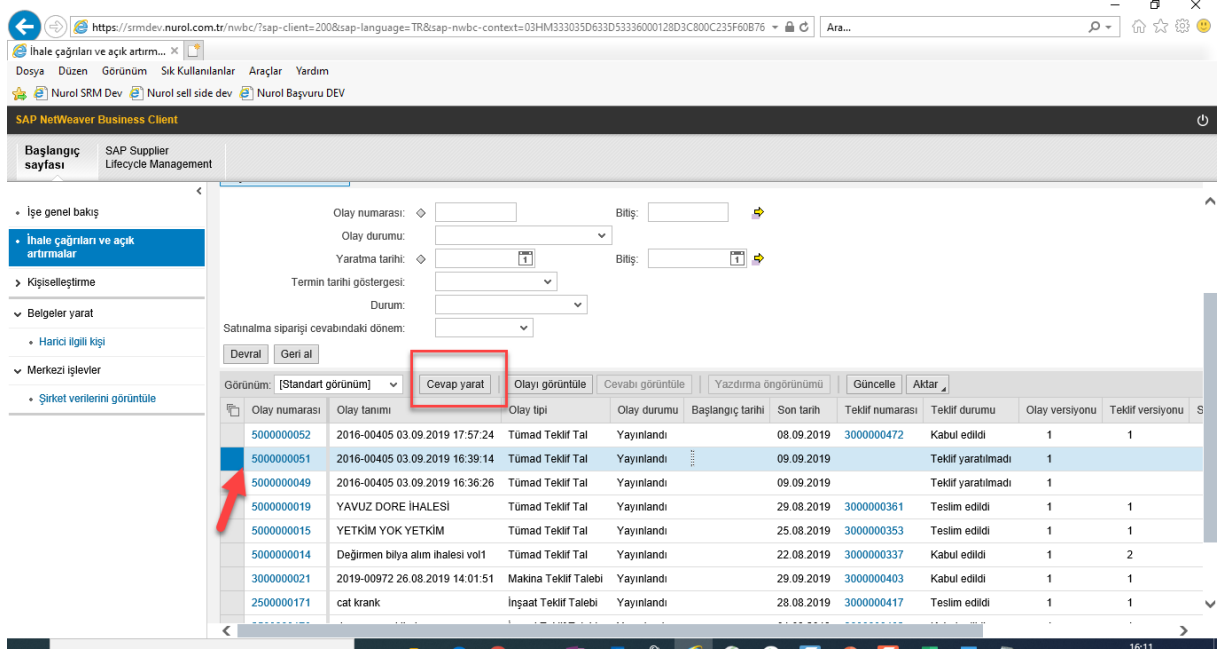

Açılan ekranda "**İhale Çağrısı Bilgileri**" tabında tedarikçiler ödeme koşulu ve incoterm girişi yapabilirler.

**\*\*Yurtiçi tedarikçiler için Ödeme Koşulu alanı zorunlu bir alandır.**

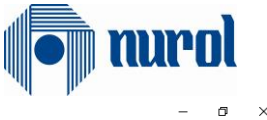

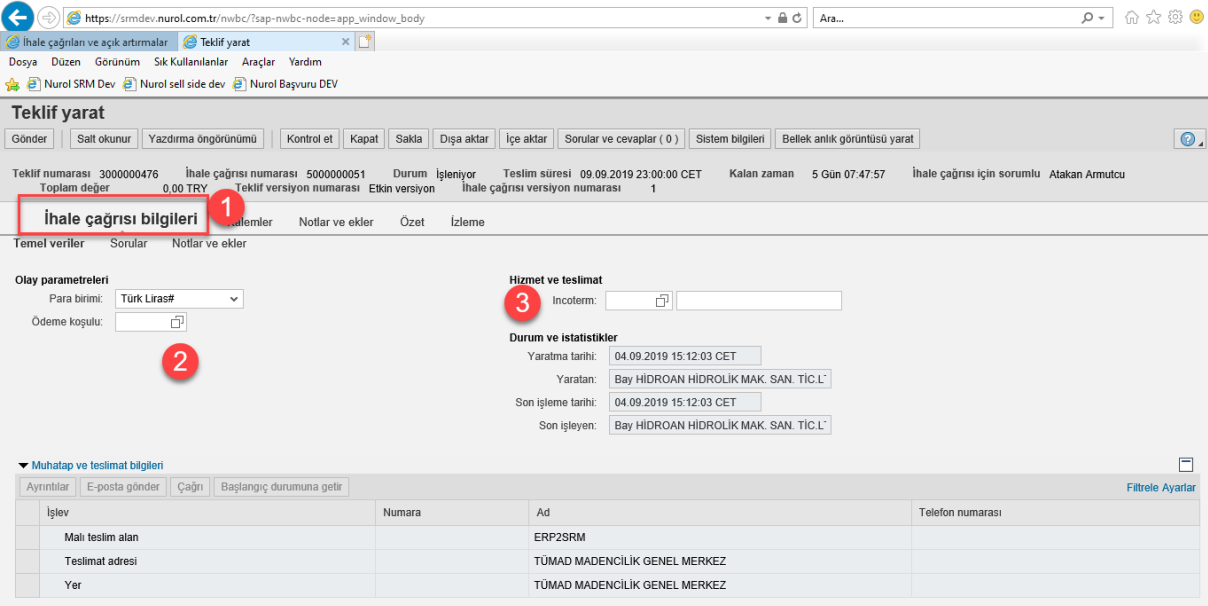

"**Kalemler**" tabından aşağıdaki şekildeki alana fiyat girişi yapılır.

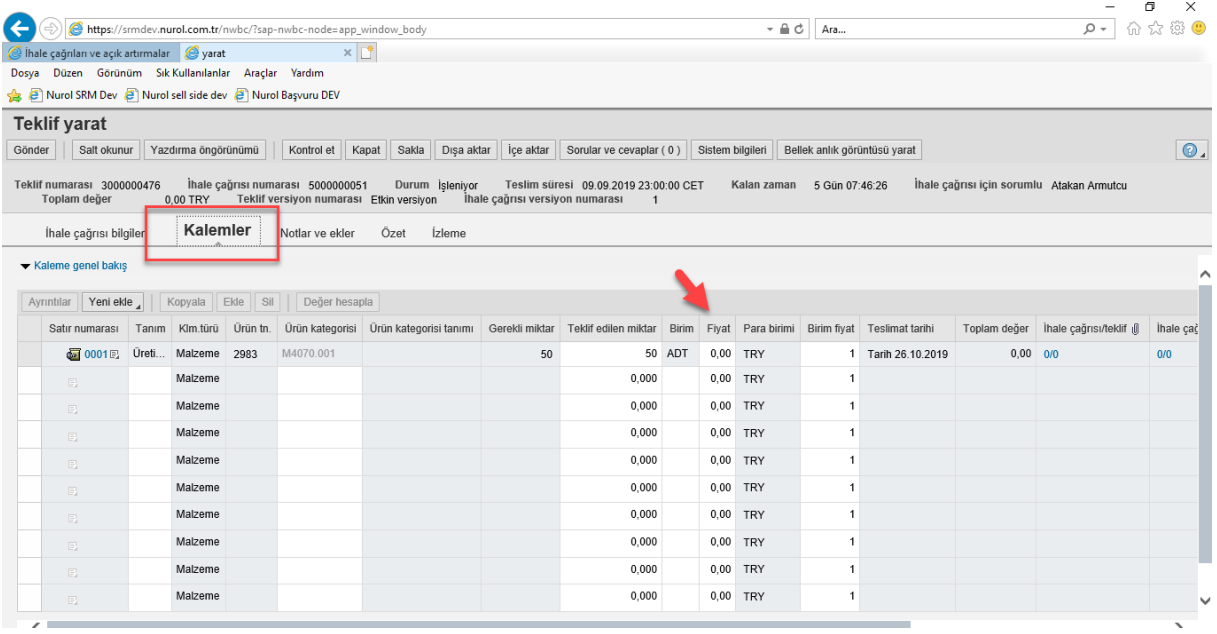

Ya da ilgili kalem seçilip "**Ayrıntılar**" butonuna tıklanır. Ardından açılan ekran aşağıdaki gibi olacaktır.

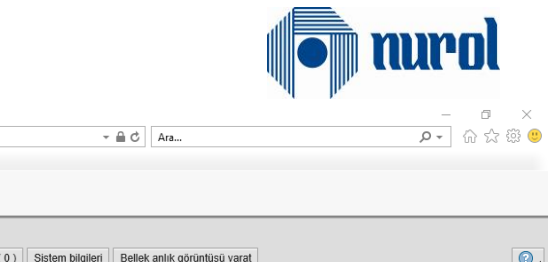

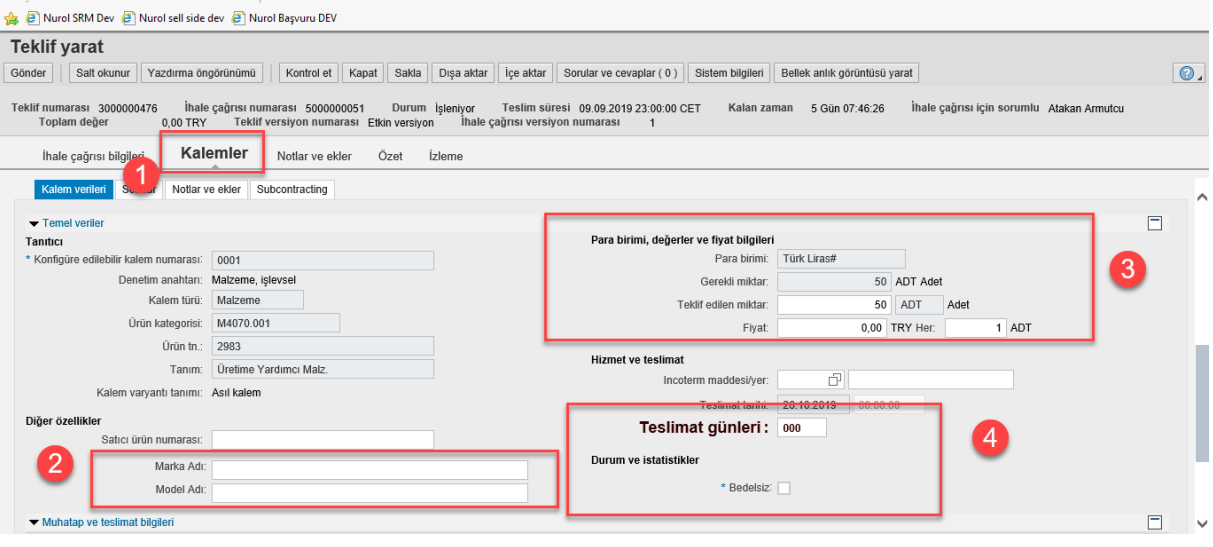

2 numaralı alandan Marka Model adı zorunlu ise girişi yapılır.

 $\overline{\mathbf{x}}$ 

**Marshall** 

3 numaralı alandan fiyat girişi yapılır.

https://smdev.nurol.com.tr/nwbc/?sap-nwbc-node=app\_window\_body

İhale çağrıları ve açık artırmalar el garat

4 numaralı alandaki Teslimat günleri eğer tedarikçi ilgili malzemenin terminine uymuyorsa Siparişi aldıktan sonra kaç gün içinde ürünü teslim edebileceği bilgisini girer.

#### **\*\*Bedelsiz alanı; ürün bedelsiz olarak teklif verilmek istendiğinde işaretlenmelidir**.

Notlar ve Ekler tabından ihaleye eklenmiş bir not veya ek varsa görüntülenebilir. Ayrıca eklenmek istenen not veya ek varsa eklenebilir.

Not Eklemek için;

 Notlar ve Ekler alanından Notlar alanındaki Ekle-Teklif verenin notları alanından not girişi yapılabilir.

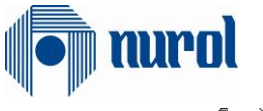

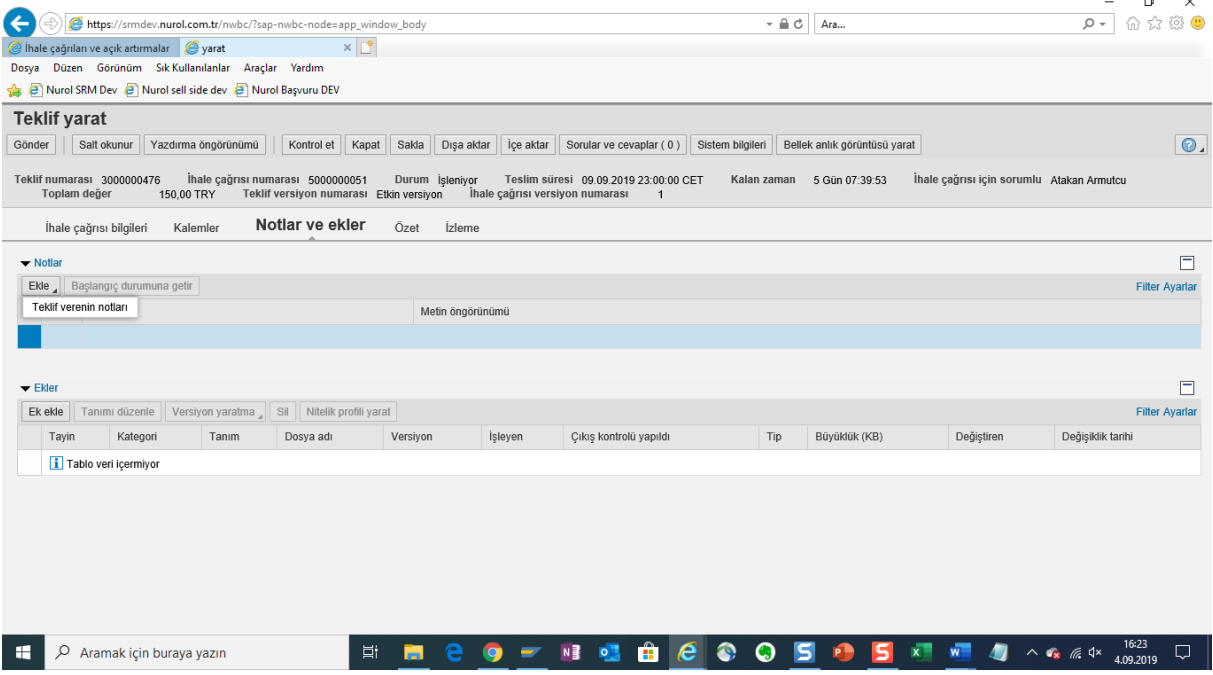

Ek eklemek için ise;

Ek ekle butonuna tıklanarak ilgili dosya Teklif belgesine eklenebilir.

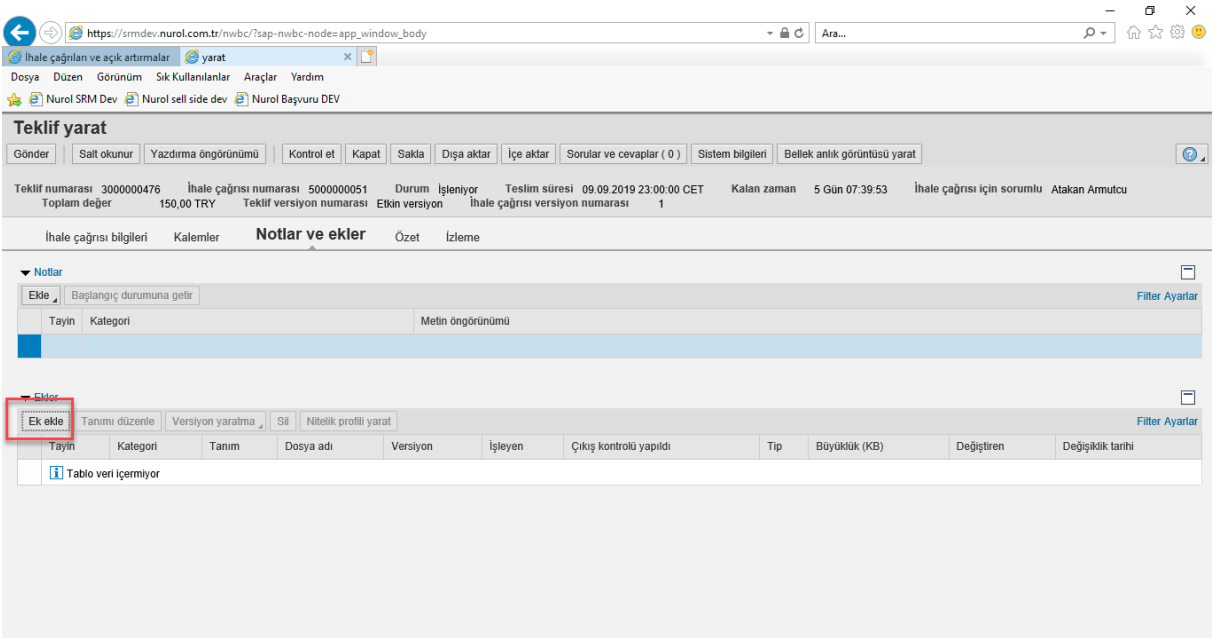

Doldurulmak istenen alanlar doldurulduktan sonra en üstte "**Kontrol et**" (1) butonuna tıklanır. Belgede herhangi bir hata yoksa "**Gönder"**(2) butonuna tıklanır.

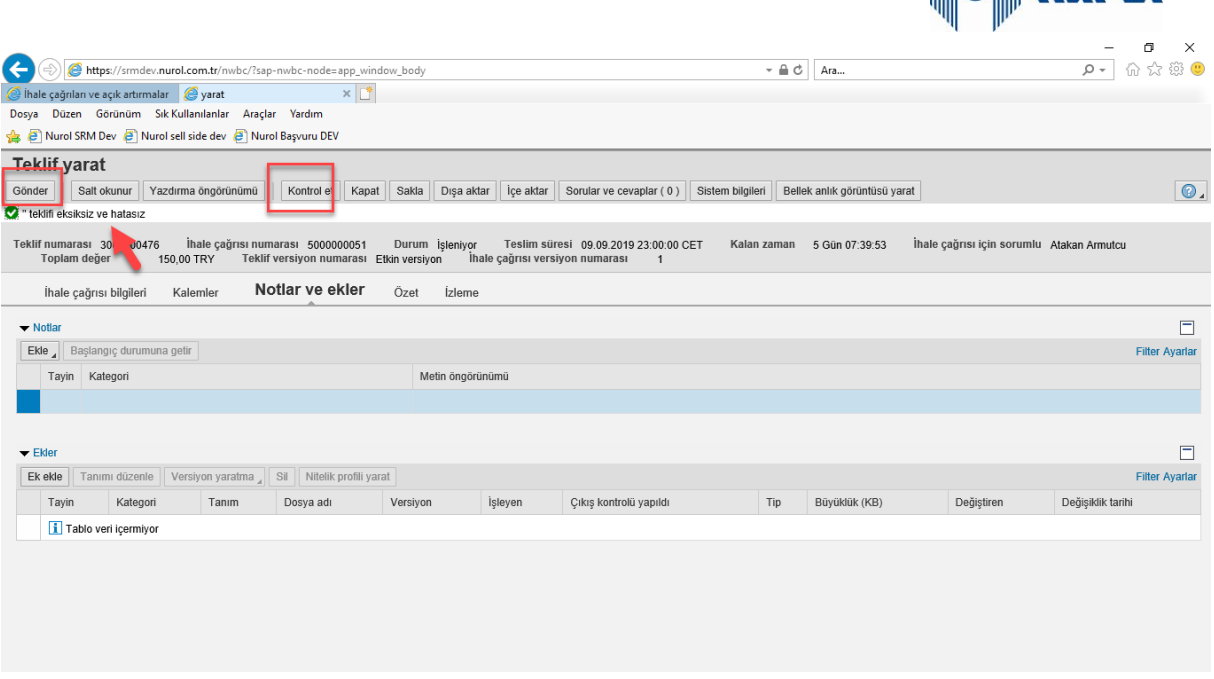

**distribution** 

#### <span id="page-8-0"></span>3.1 Yan Sanayi Teklif Girişi

Yan sanayi teklif girişi için 3 numaralı başlıkta anlatılan teklif girişi adımları takip edilir. Farklı olarak aşağıdaki adımlar takip edilir:

 Teklif belgesi açıldığında Kalemler tabında fiyat alanı aşağıdaki gibi değişikliğe kapalı olarak gelecektir. Baz fiyat ve boya fiyatlarını girmek için hatasız olan teklif belgesinde sol üstte bulunan "**Gönder**" butonuna tıklanır.

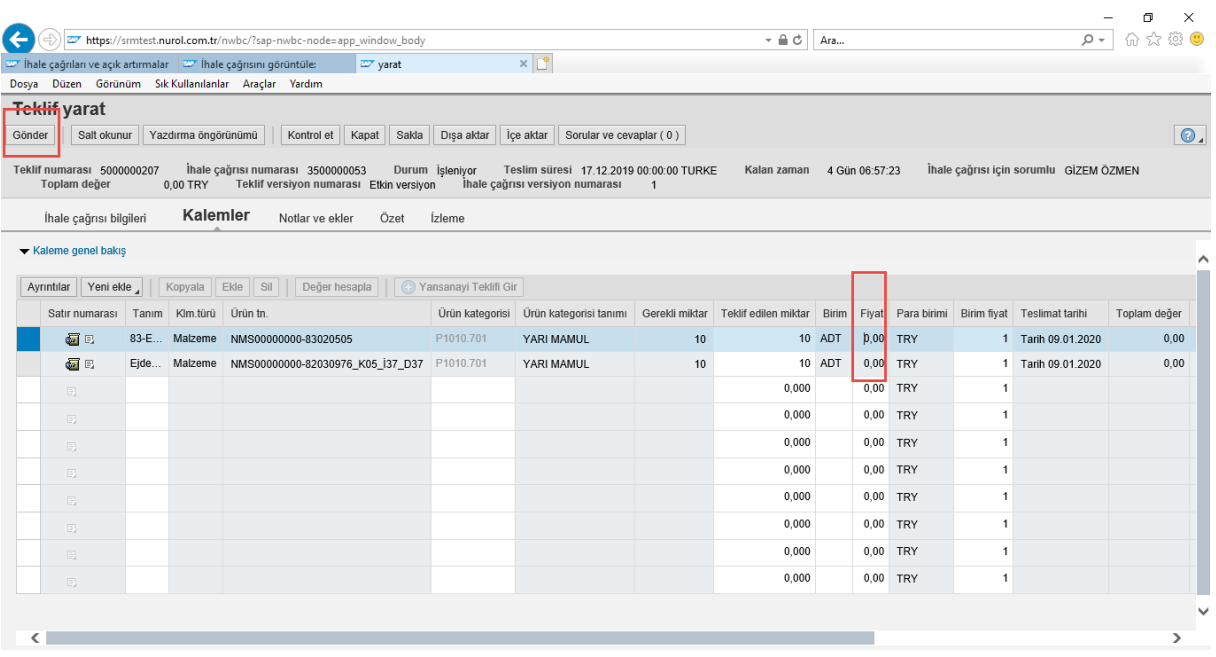

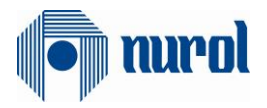

Ardından teklif belgesinde sol üstte "**Düzenle**" butonu aktif gelir.

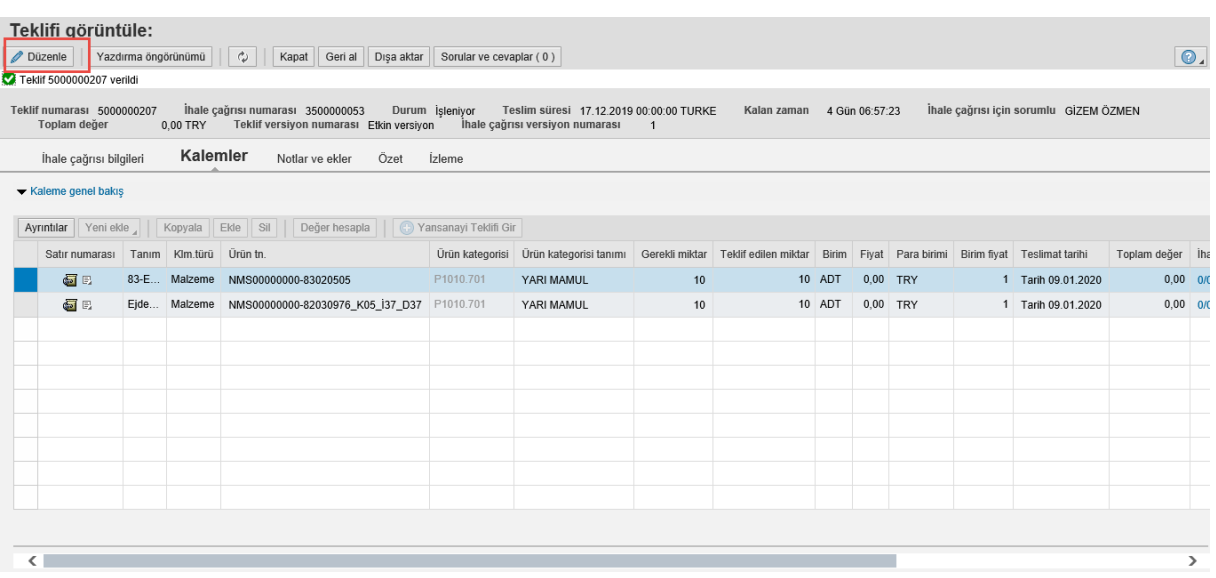

 "**Düzenle**" butonuna tıklandıktan sonra Kalemler tabında satır seçilir. Satır seçimi ile beraber "**Yan sanayi teklifi gir**" butonu aşağıdaki resimdeki gibi aktif gelir.

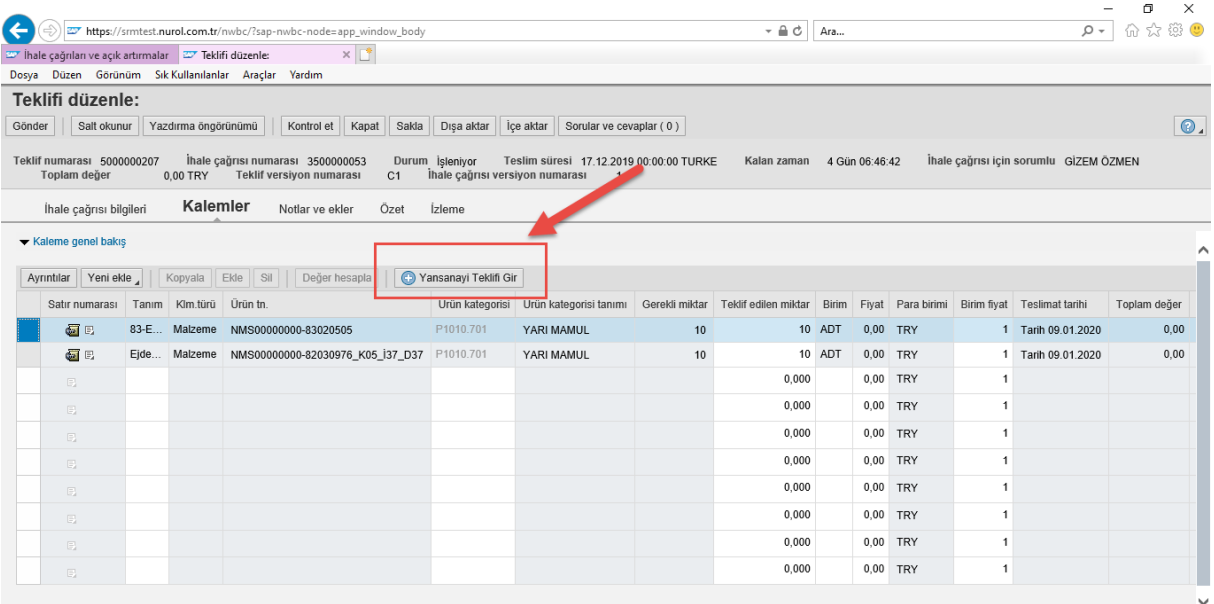

"**Yan sanayi teklifi gir**" butonuna tıklanır. Açılan pencerede "**Ekle**" butonuna tıklanır.

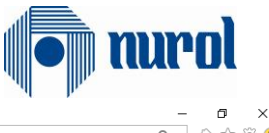

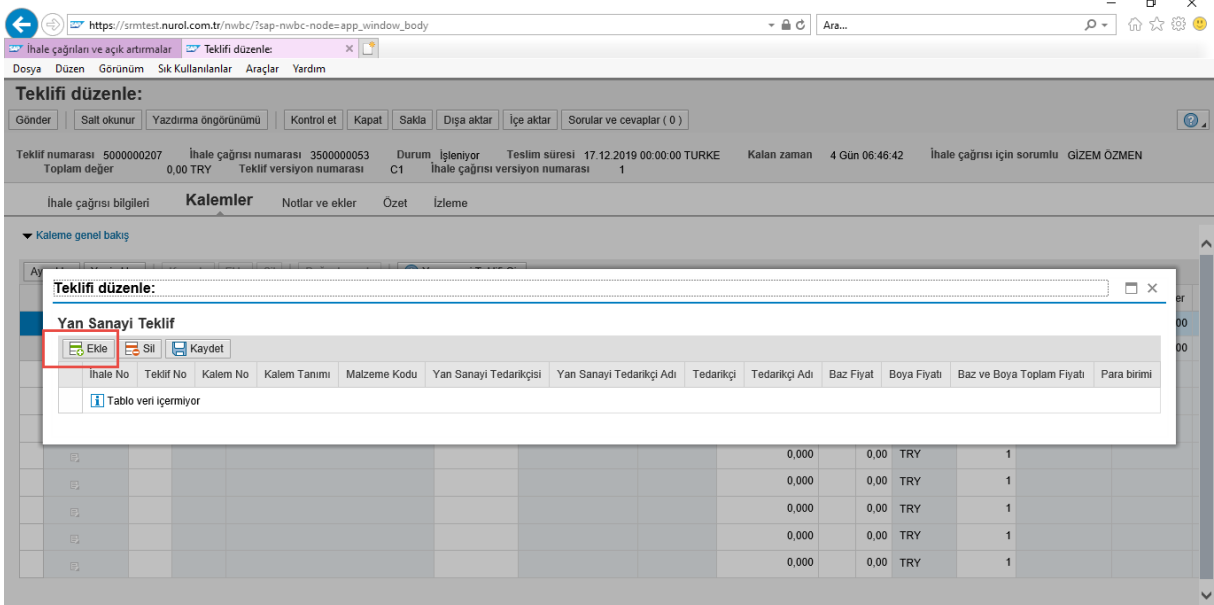

Ardından Yan sanayi tedarikçisi alanındaki kutucuğa tıklanır.

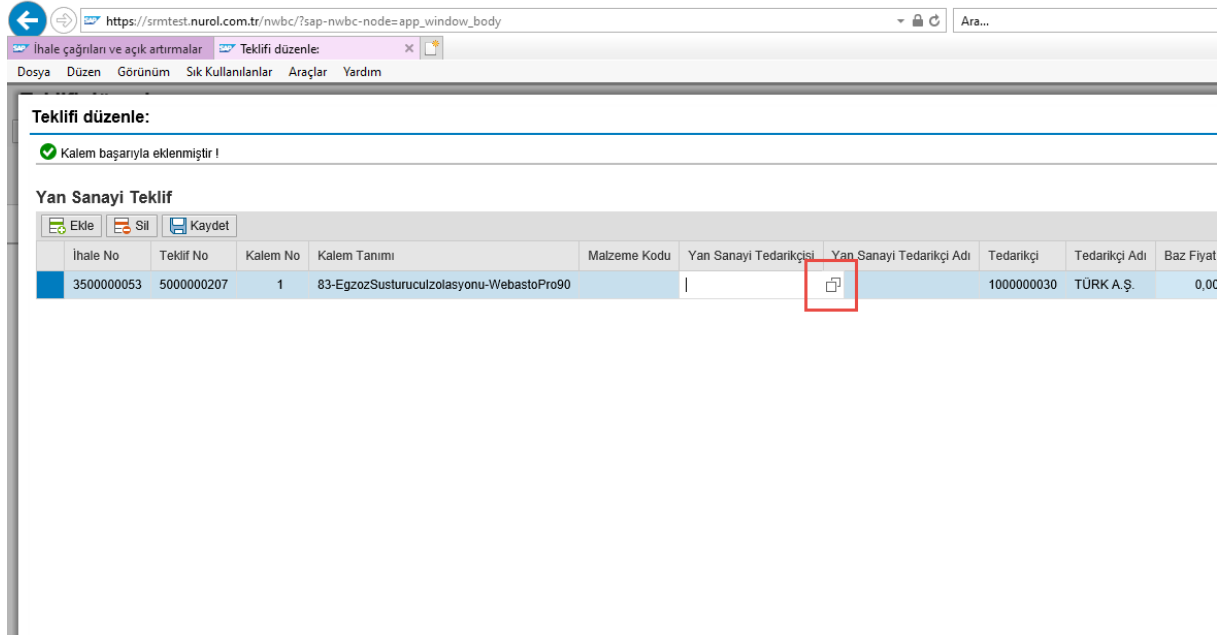

Açılan ekrandan yan sanayi tedarikçisi seçilir.

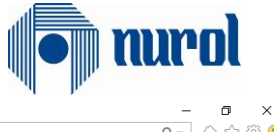

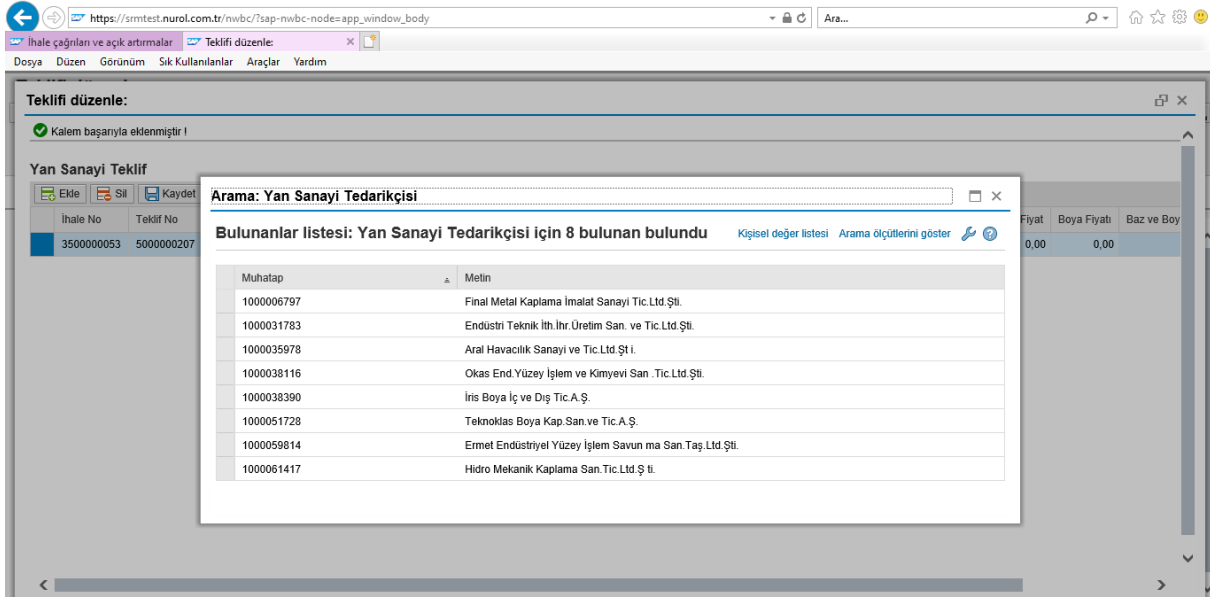

Ardından ekran sağa kaydırılarak Baz ve boya fiyat girişi yapılır.

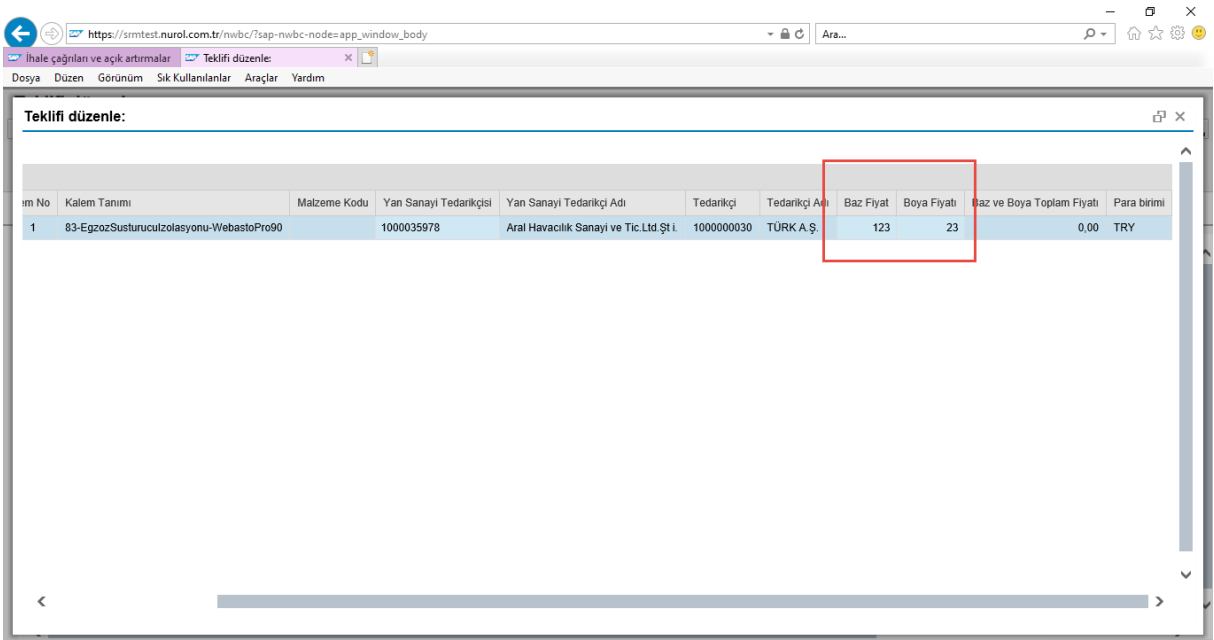

Fiyatlar girildikten sonra diğer tedarikçiler için "**Ekle**" butonundan aynı işlemler gerçekleştirilir. Ardından "**Kaydet**" butonuna tıklanır.

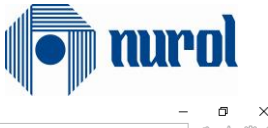

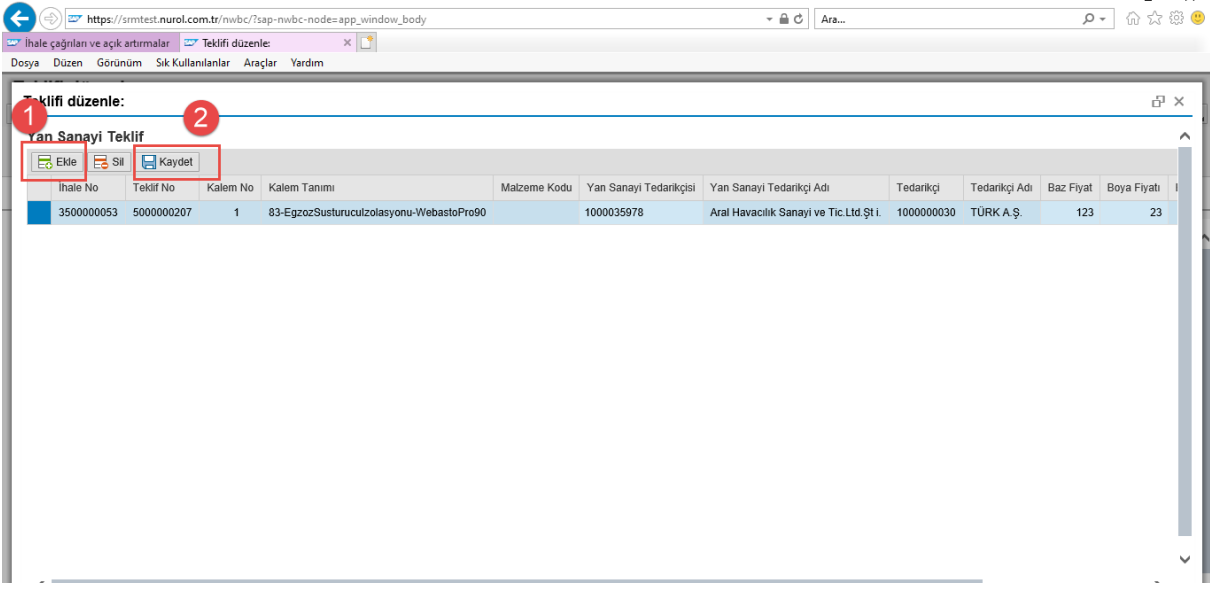

Diğer kalemler için de aynı işlemler yapıldıktan sonra Ekranın sol üstündeki "**Gönder**" butonuna tıklanır. Böylece sistemde teklif belgesi başarıyla oluşturulmuş olunur.

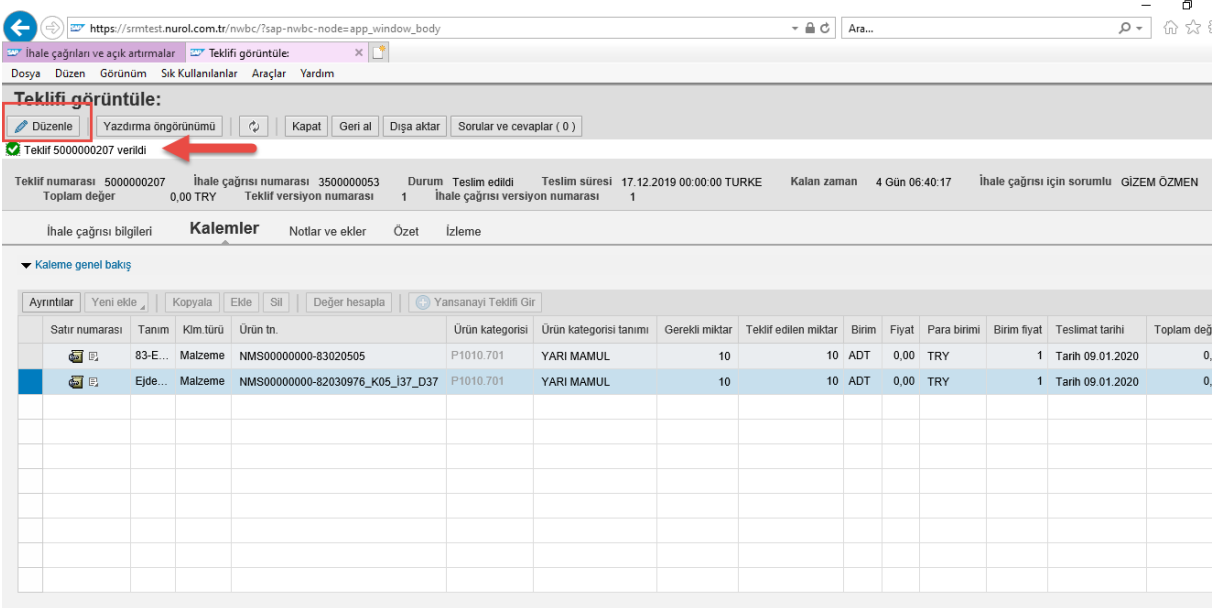